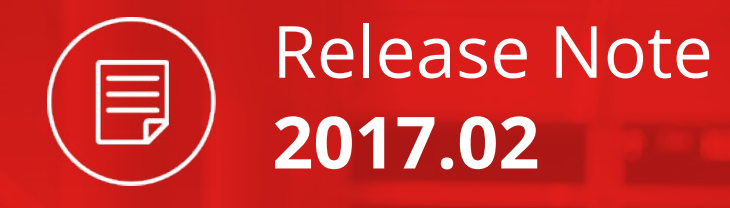

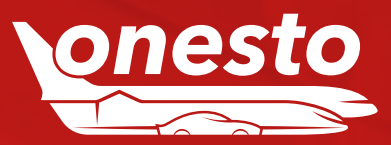

# Content

# **GENERAL**

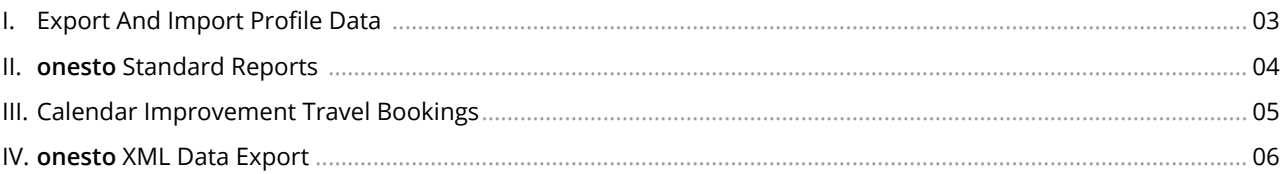

# **FLIGHT**

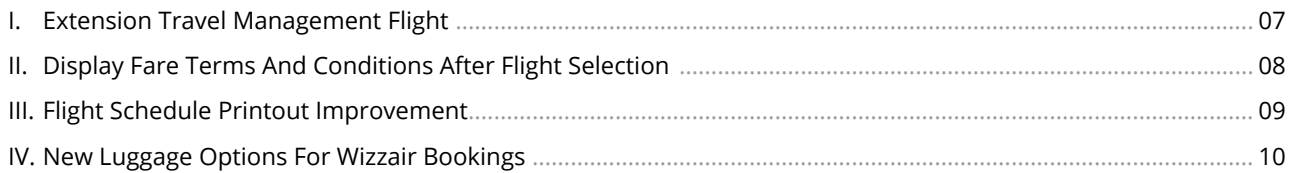

# **RAIL**

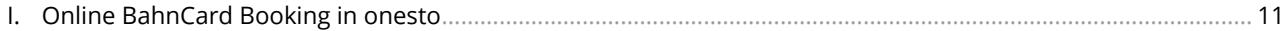

# **CAR**

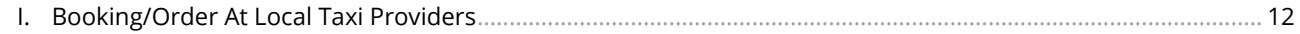

# **HOTEL**

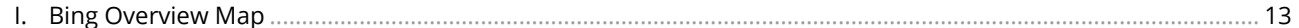

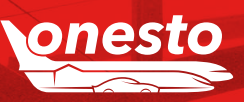

Release Note

2017.02

 $\blacksquare$ 

# <span id="page-2-0"></span>**GENERAL**

# I. Export And Import Profile Data

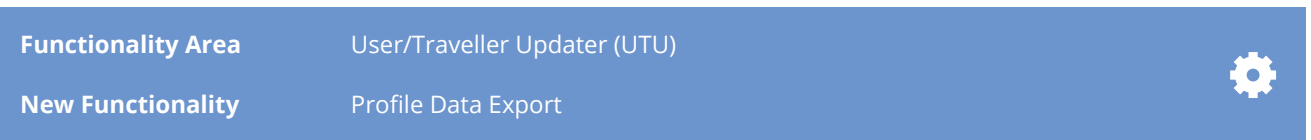

#### **Description:**

**onesto** administrators are already familiar with the possibility to import profiles in onesto using a predefined format. In this respect, profiles can be created new, deactivated or changed.

Starting with this release all onesto administrators have supplementary also a profile export at their disposal. The exported profiles can be changed and reimported afterwards.

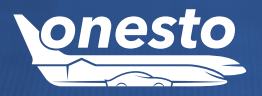

<span id="page-3-0"></span>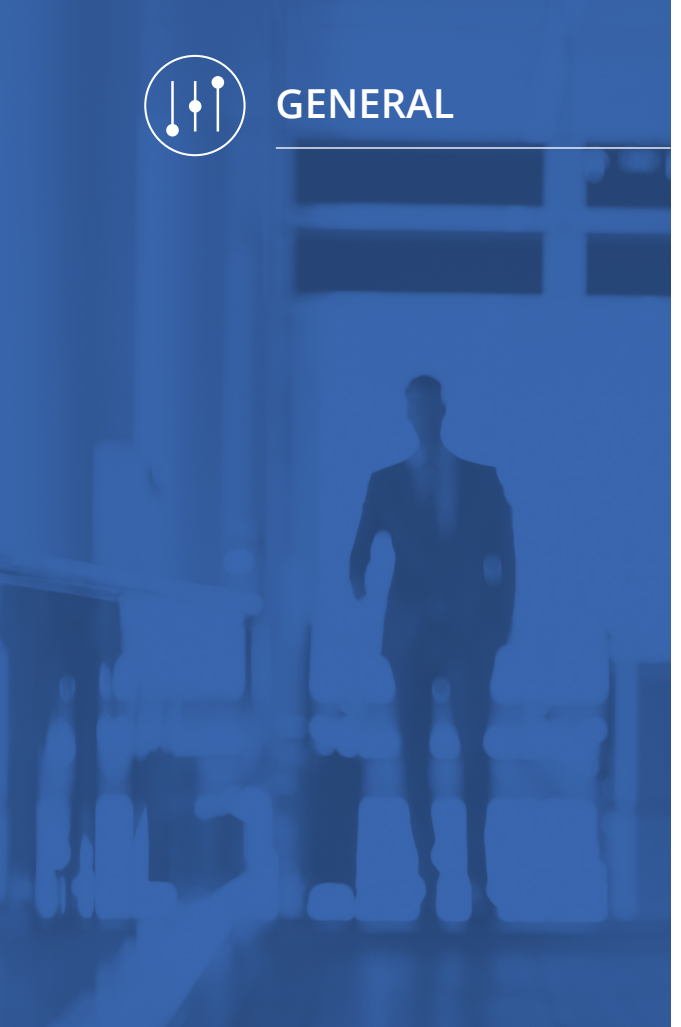

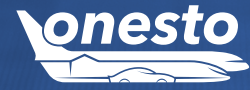

# II. **onesto** Standard Reports

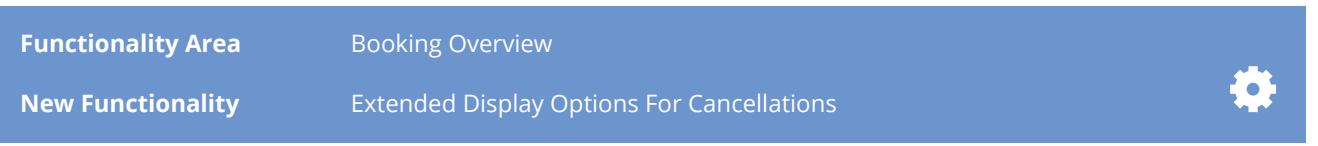

#### **Description:**

Do you need an overview of partial or complete travel services? onesto provides you with a multitude of standard reports with a lot of useful information:

- Booking Overview Flight
- Booking Overview All
- Booking Overview Hotel
- Booking Overview Car
- Booking Overview Rail
- Rail / Flight Comparison
- Download Overview
- Company Data
- Flight Statistics (Coupons)
- Flight Statistics (Tickets)
- Hotel Statistics
- Rental Car Statistics
- Online / Offline Bookings
- Cancellations
- System Availability Response Times
- System Availability Provider
- System Availability onesto
- Travel Policy Violation
- Overview Users
- Overview Travellers

In the area of standard reports, for the onesto available booking overviews (red marked reports above) the cancellation amounts can be defined differently.

- positive cancellation amount (100,00 EUR)
- negative cancellation amount (-100,00 EUR)
- neutral cancellation amount (0 EUR)

<span id="page-4-0"></span>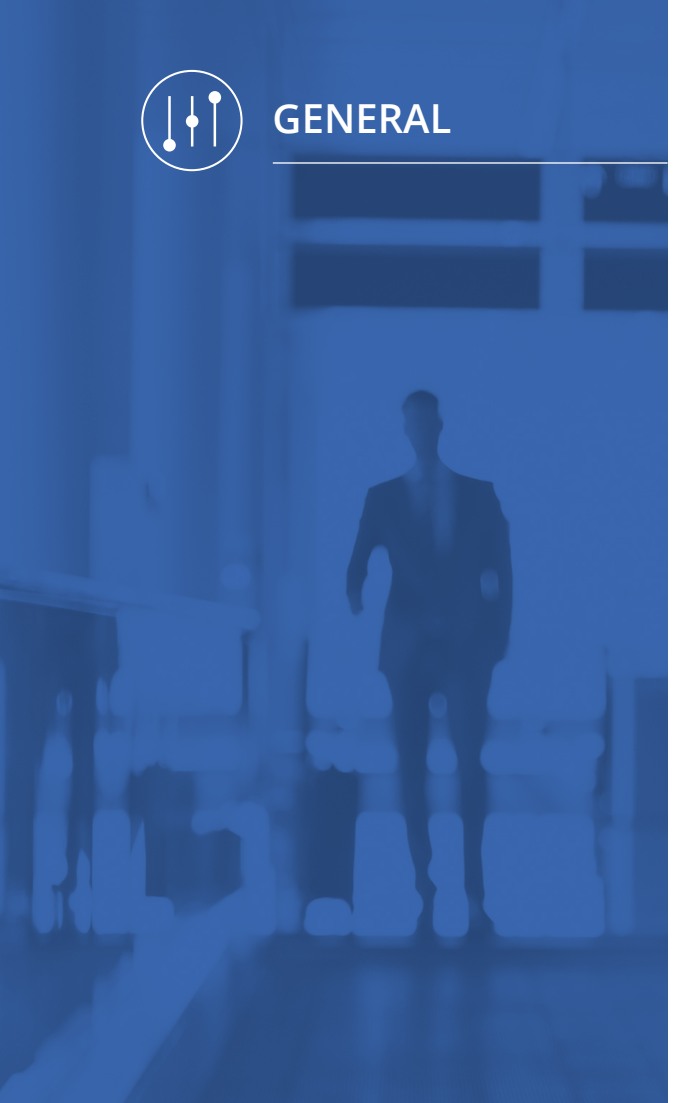

# III. Calendar Improvement Travel Bookings

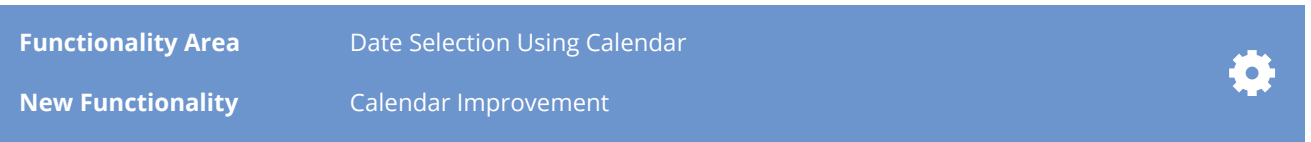

#### **Description:**

The general calendar functionality for travel bookings supports the user in the selection of the needed travel dates, very easy, per mouse click. Via the calendar symbol, the user can open the calendar. The arrows (>>, <<) allow the user to click forward/backward. Now it is possible to select a booking date of maximum 364 days in advance. The system also protects now the user automatically from requesting wrong dates (not selectable dates will be grayed out).

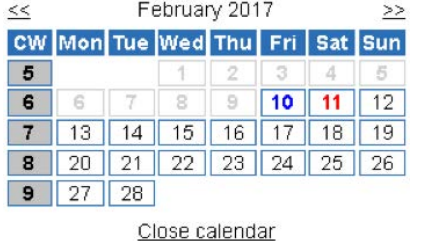

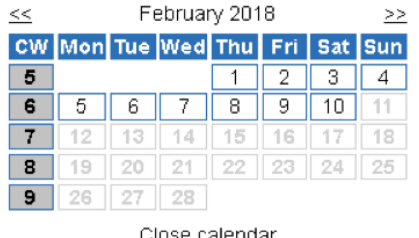

Supplementary, there is the possibility of a direct date input in the corresponding date field. As long as the date is not in the past, there are several possibilities to enter this:

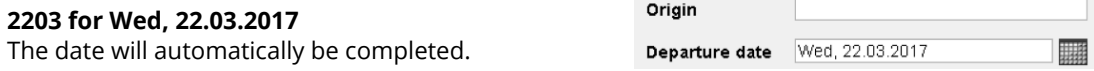

In case of a direct input of a date in the past, this will automatically be set on the same day of the next month.

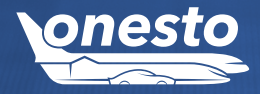

<span id="page-5-0"></span>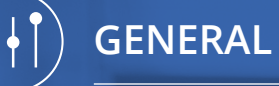

IV. **onesto** XML Data Export

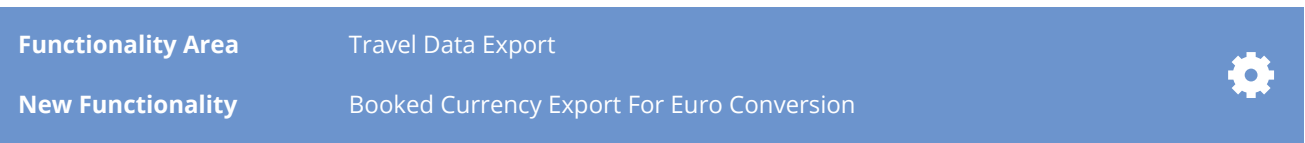

#### **Description:**

onesto XML Data Export places travel data as well as traveller data, necessary for connected systems (e.g. SAP), at the disposal of the customers. This applies for the available data after the trip took place, the so-called post trip data. The data exchange takes place via a server connection.

Starting with this release the currency set in the system will also be available

**> Example:** in Germany EUR, in UK GBP, in Switzerland CHF, etc.

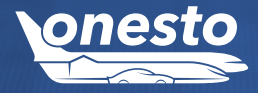

# I. Extension Travel Management Flight

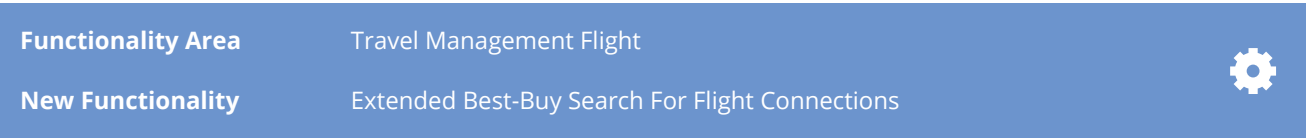

#### **Description:**

The new, extended Best-Buy functionality allows the display of a green traffic light for fast flight connections, although per definition these fares would get a red traffic light. For this purpose, a predefined supplementary duration in relation to the flight fare prices will be set.

Black list filters by airline or booking leadtime will not be overwritten. All other flights will get in the system the same traffic light colour, as previously.

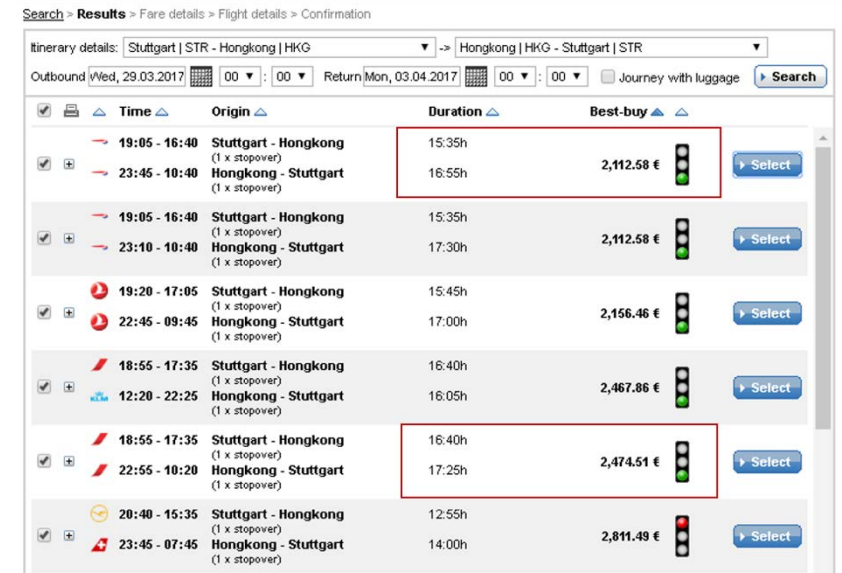

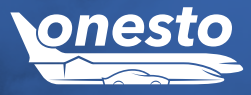

<span id="page-6-0"></span>**FLIGHT**

# <span id="page-7-0"></span>**FLIGHT**

# II. Display Fare Terms And Conditions After Flight Selection

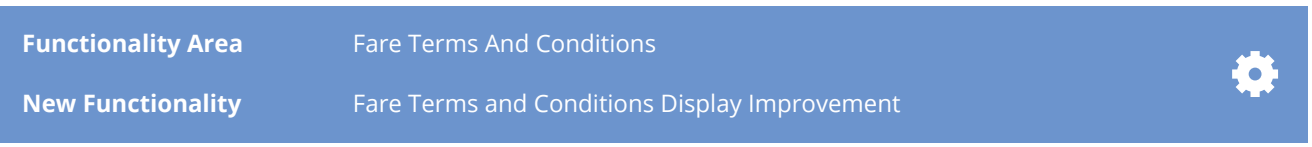

#### **Description:**

onesto creates a simplified display of the terms and conditions for a certain fare. In case a user searches for a flight in onesto and selects a matching connection, a simple overview for choosing the fares will be displayed:

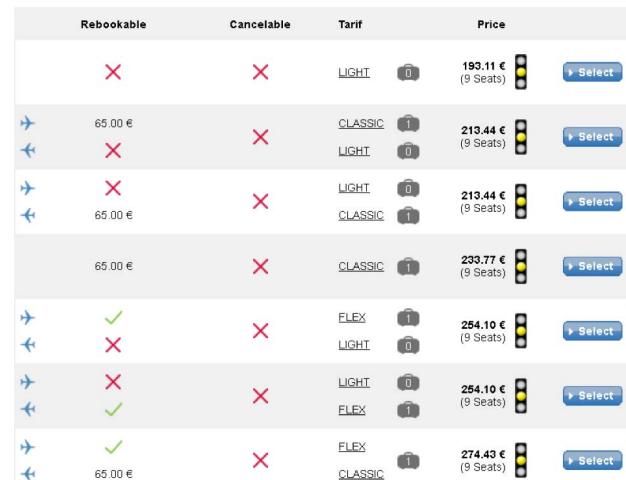

#### *The new symbols marked in colours have the folowing meaning:*

- $\times$  Not rebookable or cancelable
- $\checkmark$  Rebookable or cancelable
- Rebookable or cancelable for an unknown fee, alternatively the fee will be displayed
- $\rightarrow$  Display outbound flight
- ← Display inbound flight
- **n** Number of included luggage

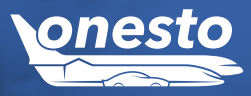

# III. Flight Schedule Printout Improvement

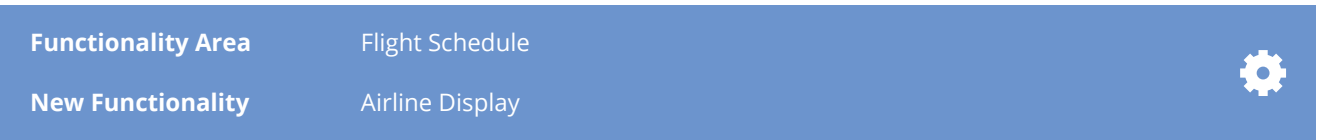

#### **Description:**

In onesto system the booker has the possibility to preselect relevant flight connections and send them per e-mail to the line manager as a PDF file. The planning and the booking processes will be simplified herewith, and a more efficient flow will be realised.

Previously the airline logos were displayed on this PDF document.

Now this printout will be extended. Next to the logo and the relevant flight number, the name of the airline will additionally be displayed:

#### Itinerary details:

Outbound: Munich | MUC -> Hamburg | HAM Wed, 15.03.2017 09:00 (Departure) Hamburg | HAM -> Munich | MUC Thu, 16.03.2017 07:00 (Departure) Return:

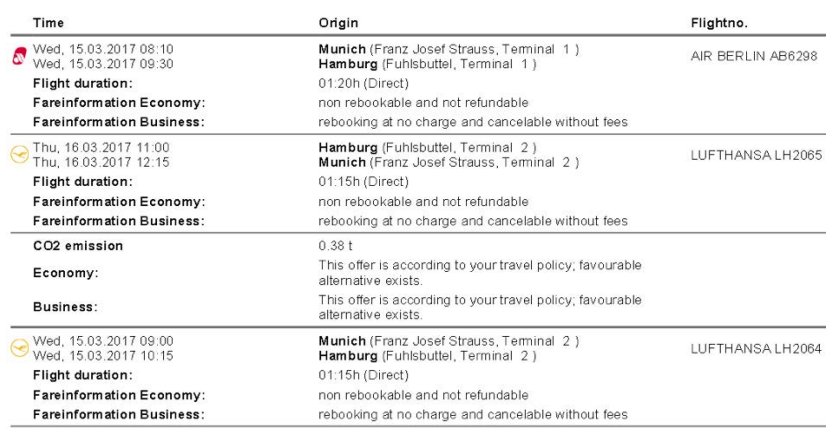

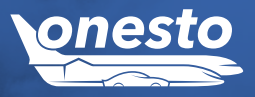

<span id="page-8-0"></span>**FLIGHT**

# IV. New Luggage Options For Wizzair Bookings

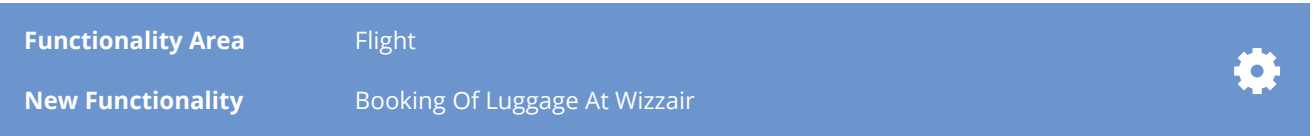

#### **Description:**

**onesto** offers for many airlines the possibility to book the luggage directly and together with the flight booking.

For Wizzair bookings, this is now also possible. In the booking process there are several selection possibilities placed at your disposal. Next to the various weight options for the registered luggage, it is also possible to choose between different hand luggage sizes. The offer depends on the routing and the selected fare:

Drias

**Example:** Dortmund-Bucharest-Dortmund

When selecting a Basic fare the following luggage possibilities are available:

#### Registered luggage: The Contract of the Hand luggage: Hand luggage:

# 2 pieces of luggage - 64 kg v 37.00  $\in$ No Bags<br>1 piece of luggage - 23 kg 3 pieces of luggage - 96 kg

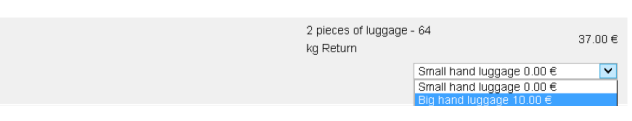

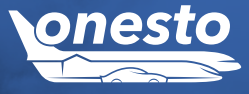

<span id="page-9-0"></span>**FLIGHT**

# I. Online BahnCard Booking in onesto

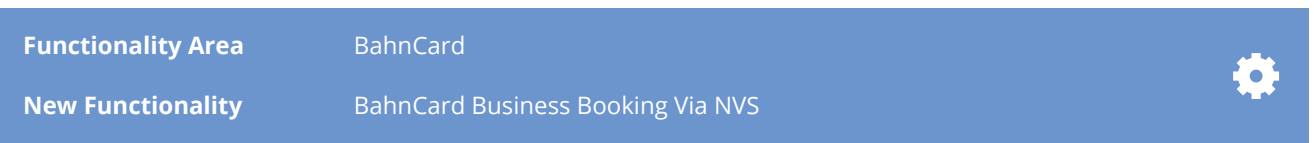

#### **Description:**

All customers using the NVS interface for rail bookings can now also book a BahnCard Business online. For the payment, the defined payment method will be taken. The booking takes place via an onesto form. After closing the booking a BahnCard PDF document will be generated automatically.

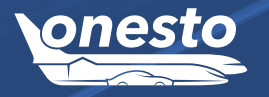

<span id="page-10-0"></span>**RAIL**

# I. Booking/Order At Local Taxi Providers

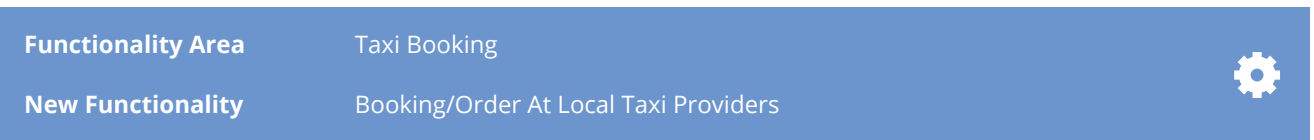

#### **Description:**

Next to the previoulsy available possibilities to book a taxi via onesto, it is now also possible to connect local taxi providers.

For each provider it is possible to define stations, where taxi bookings will be created within a certain search radius. The booking request follows in the background by sending an e-mail to the taxi company and this can then be confirmed or rejected.

The status of the booking in onesto will be changed, depending on the action performed by the taxi company. The traveller will be informed by e-mail about each change of the status.

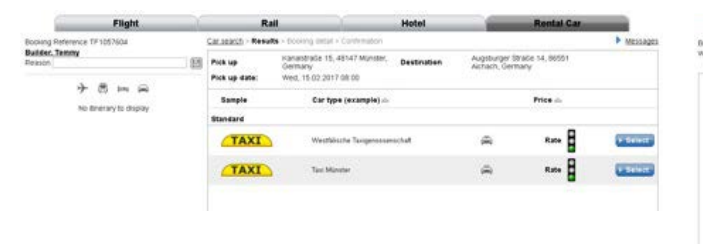

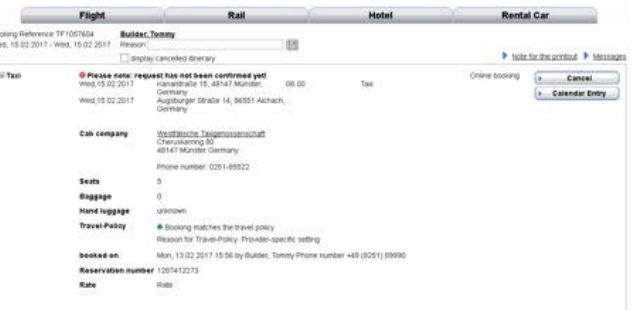

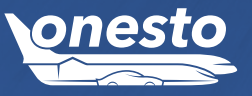

<span id="page-11-0"></span>**CAR**

# I. Bing Overview Map

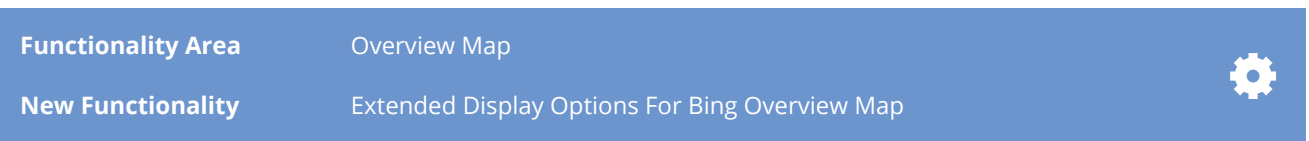

#### **Description:**

The existing Bing overview map is now more precisely. Via the drop-down selection it is now possible to choose between the default selection of the standard street map and an aerial view. When the aerial view is selected, the display will be changed accordingly.

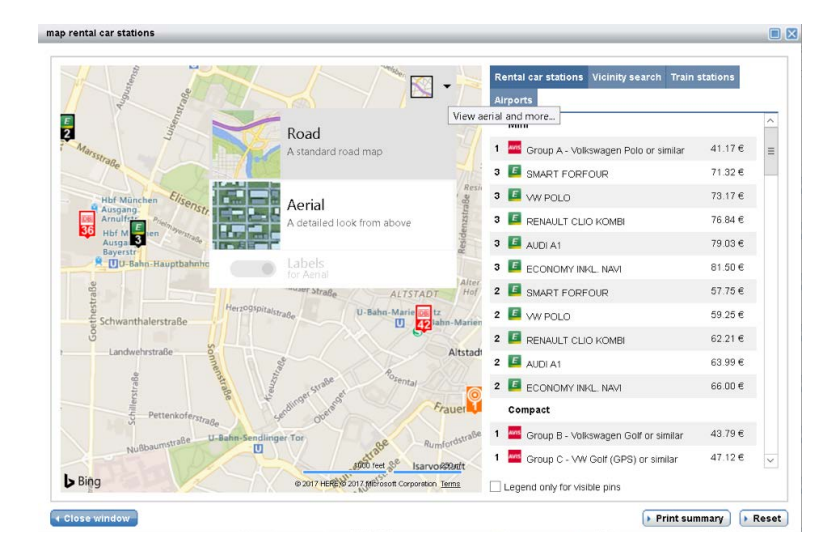

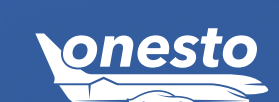

**HOTEL**

<span id="page-12-0"></span> $\bullet$